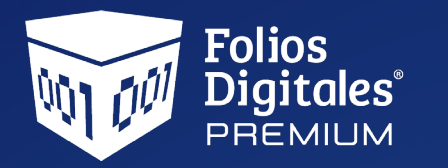

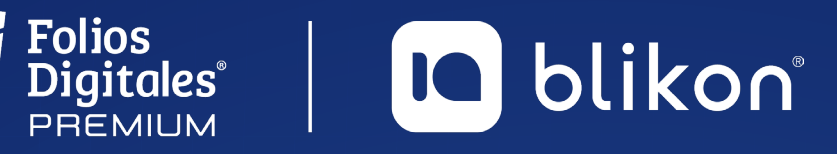

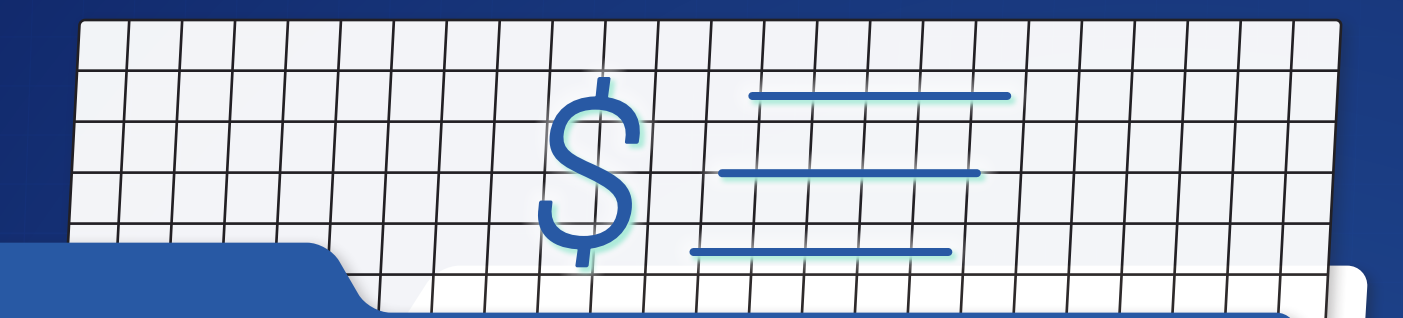

# *Guía* **Complemento de Nómina 1.2**

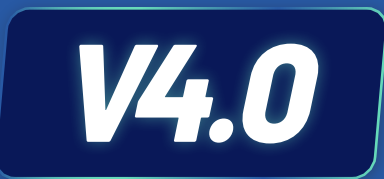

**portalfoliosdigitales.blikon.com**

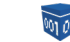

**D** blikon

# **Nómina 1.2**

**A partir del 01 de enero del 2022, el complemento de nómina versión 1.2 se integra con la versión 4.0 del CFDI.**

**La emisión de los recibos de nómina 1.2 es una obligación de los contribuyentes que efectúen pagos a sus trabajadores por sueldos, salarios y en general por la prestación de un servicio personal subordinado o a contribuyentes asimilados a salarios.**

A continuación se describen los pasos a seguir para emitir recibos de nómina con esta nueva versión.

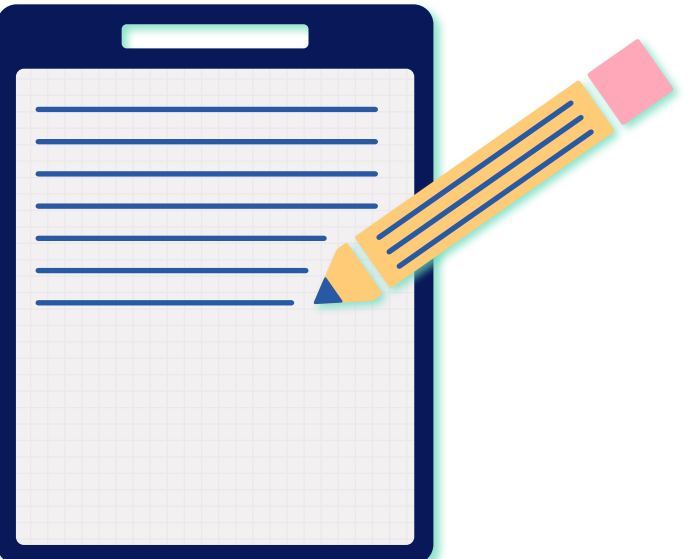

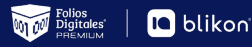

# **Generar complemento de nómina 1.2**

Para crear un nuevo comprobante con complemento de nómina 1.2 v4 vaya a **Panel Principal**  $\rightarrow$ **Documentos 2022** y dé clic en **"Generar nómina 1.2 V4.0"**. *[Imagen 1]*

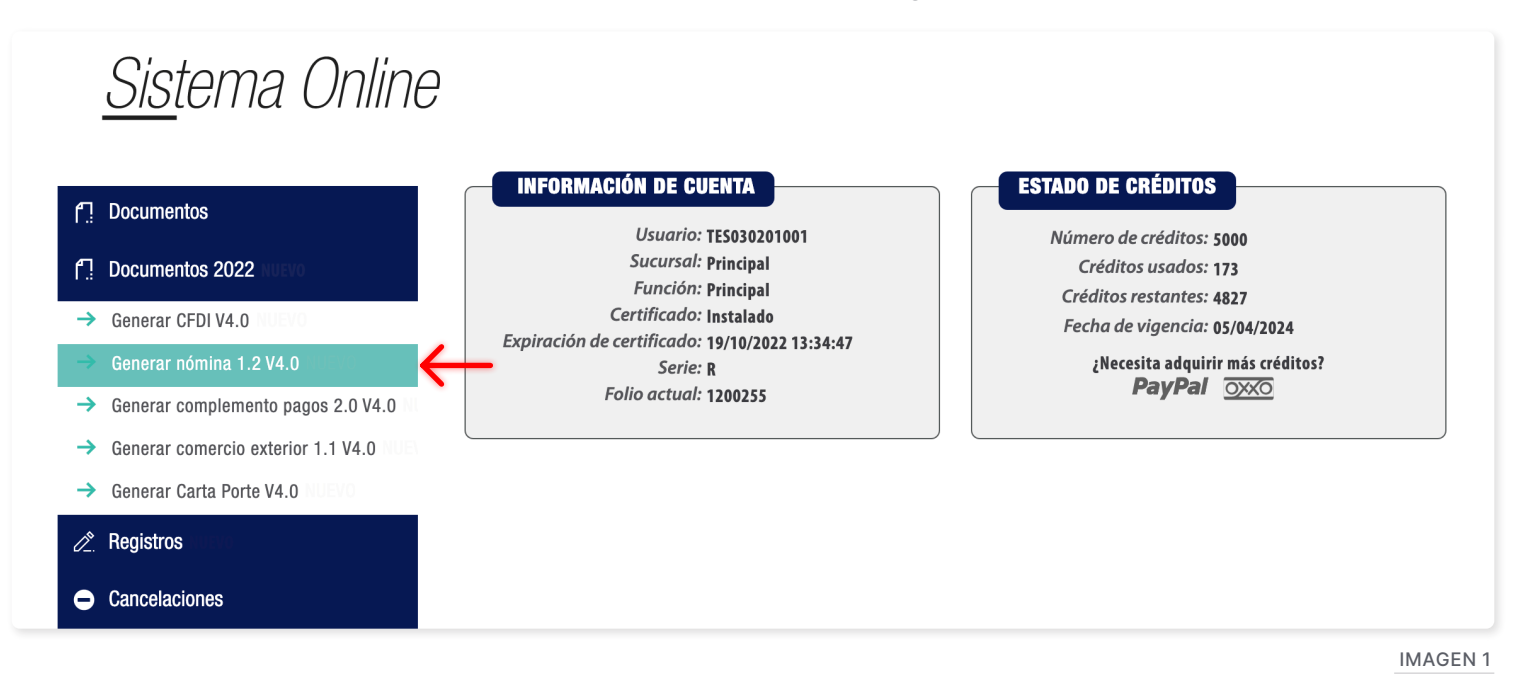

**A continuación se describen cada uno de los apartados que deberán ser completados para emitir los comprobantes.**

**Ingrese los campos solicitados, estos están marcados con un asterisco (\*).**

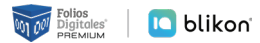

# **Comprobante Emisor**

Los campos de este apartado se registran con la información ingresada en el apartado Panel Principal > Configuración de cuenta → Información Fiscal, puede agregar un título al comprobante.

Para el comprobante V4.0 de Nómina 1.2 no es necesario agregar la información del domicilio fiscal del emisor excepto el lugar de expedición o código postal, sin embargo, puede seleccionar que esta sea visible para la representación impresa dando clic en **"Incluir domicilio en PDF"**. *[Imagen 2]*

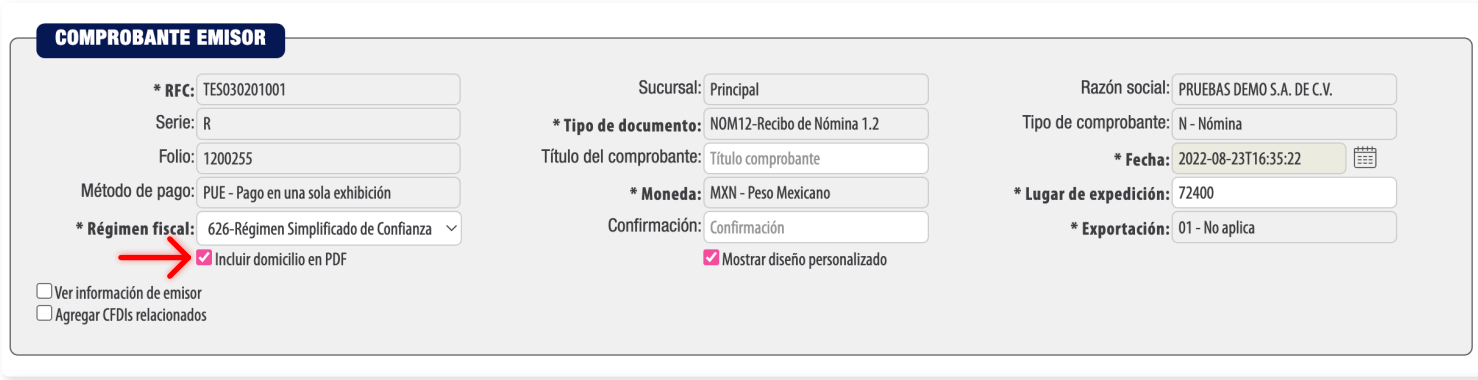

Imagen 2

La relación del CFDI no es un campo obligatorio, sin embargo, en caso de necesitar relacionar un CFDI de clic en **"CFDI Relacionado"**, seleccione el tipo de relación e ingrese el **UUID**, al finalizar dé clic en **"Agregar"**. (Para el correcto registro de este campo consulte la **[Guía de llenado SAT](http://omawww.sat.gob.mx/tramitesyservicios/Paginas/documentos/Anexo_20_Guia_de_llenado_CFDI.pdf)**). *[Imagen 3]*

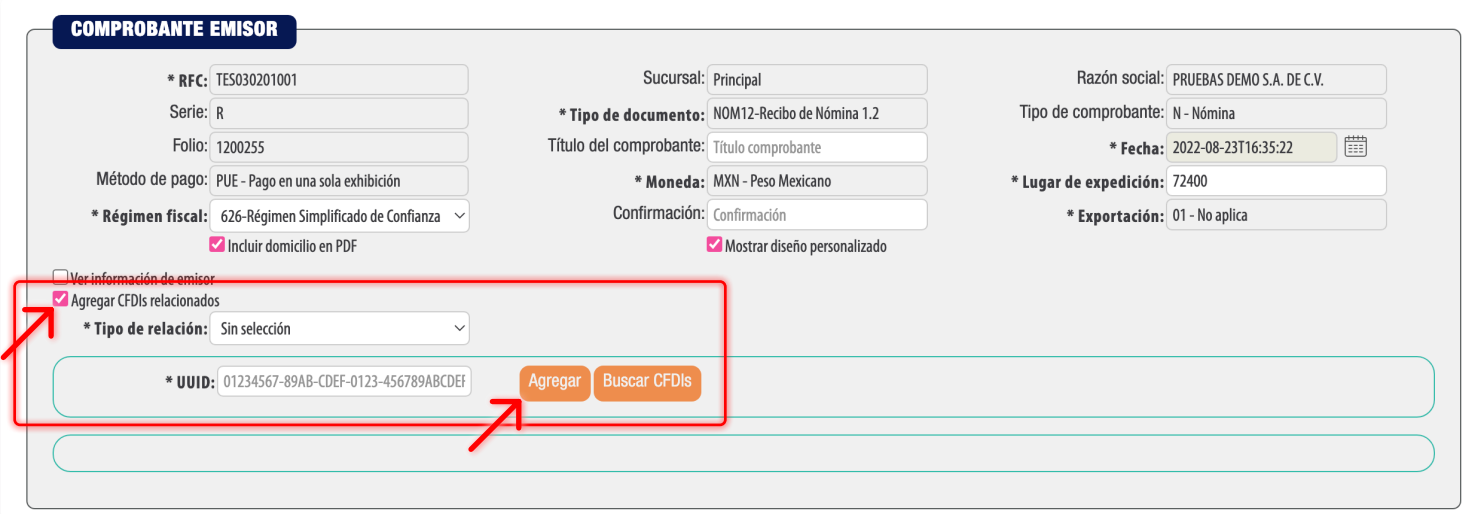

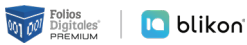

### **Emisor**

La información contenida en este apartado no es obligatoria, sin embargo, en caso de necesitarlo dé clic en **"Agregar emisor"**, ahí deberá expresar la información adicional del contribuyente emisor del comprobante fiscal **(Empleador)**. *[Imagen 4]*

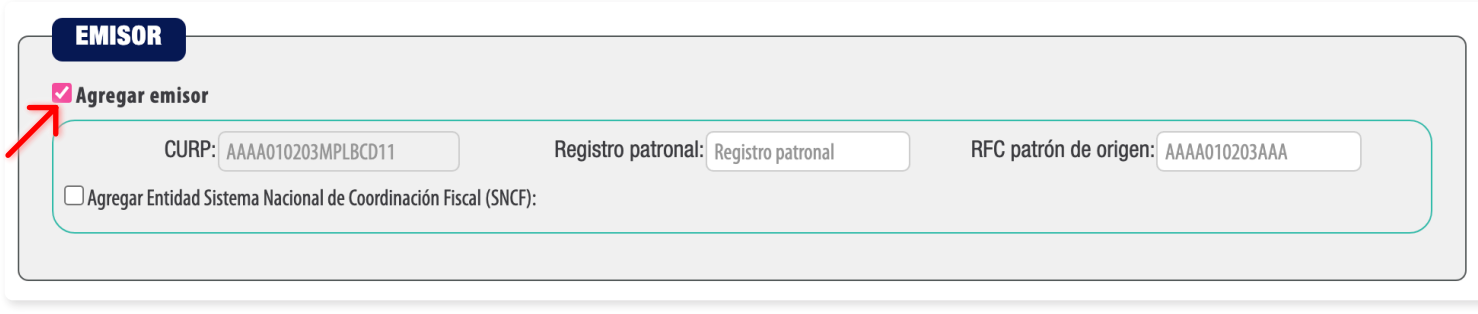

Imagen 4

Si necesita agregar la Entidad del Sistema Nacional de Coordinación Fiscal (SNCF) dé clic en "Agregar Entidad Sistema Nacional de Coordinación Fiscal" y seleccione el "Origen de los recursos", estos ya se encuentran precargados en la aplicación. *[Imagen 5]*

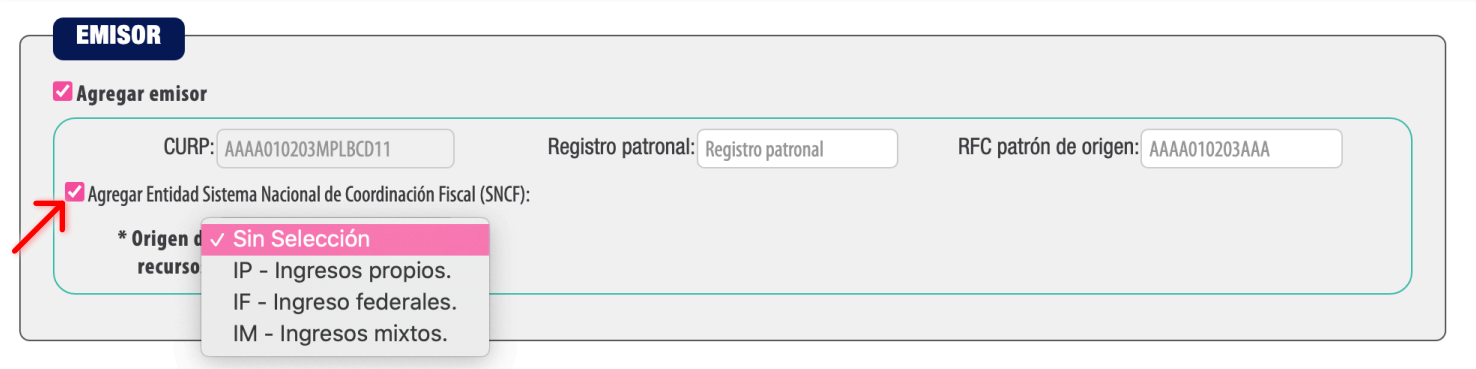

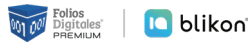

#### **Empleado**

En este apartado se debe expresar la información del contribuyente receptor (trabajador asalariado o asimilado a salarios) del comprobante.

Puede cargar la información de su empleado realizando la búsqueda del empleado registrado, ingrese el nombre o RFC y seleccione, en caso de no tener ningún empleado registrado podrá consultar el manual **"Registro de Empleados"** dando clic en la siguiente liga: **[https://www.foliosdigitales.com/descarga/](https://www.foliosdigitales.com/descarga/infografias/GuiadeRegistrodeEmpleadosV4-FD.pdf) [infografias/GuiadeRegistrodeEmpleadosV4-FD.pdf](https://www.foliosdigitales.com/descarga/infografias/GuiadeRegistrodeEmpleadosV4-FD.pdf)**. *[Imagen 6]*

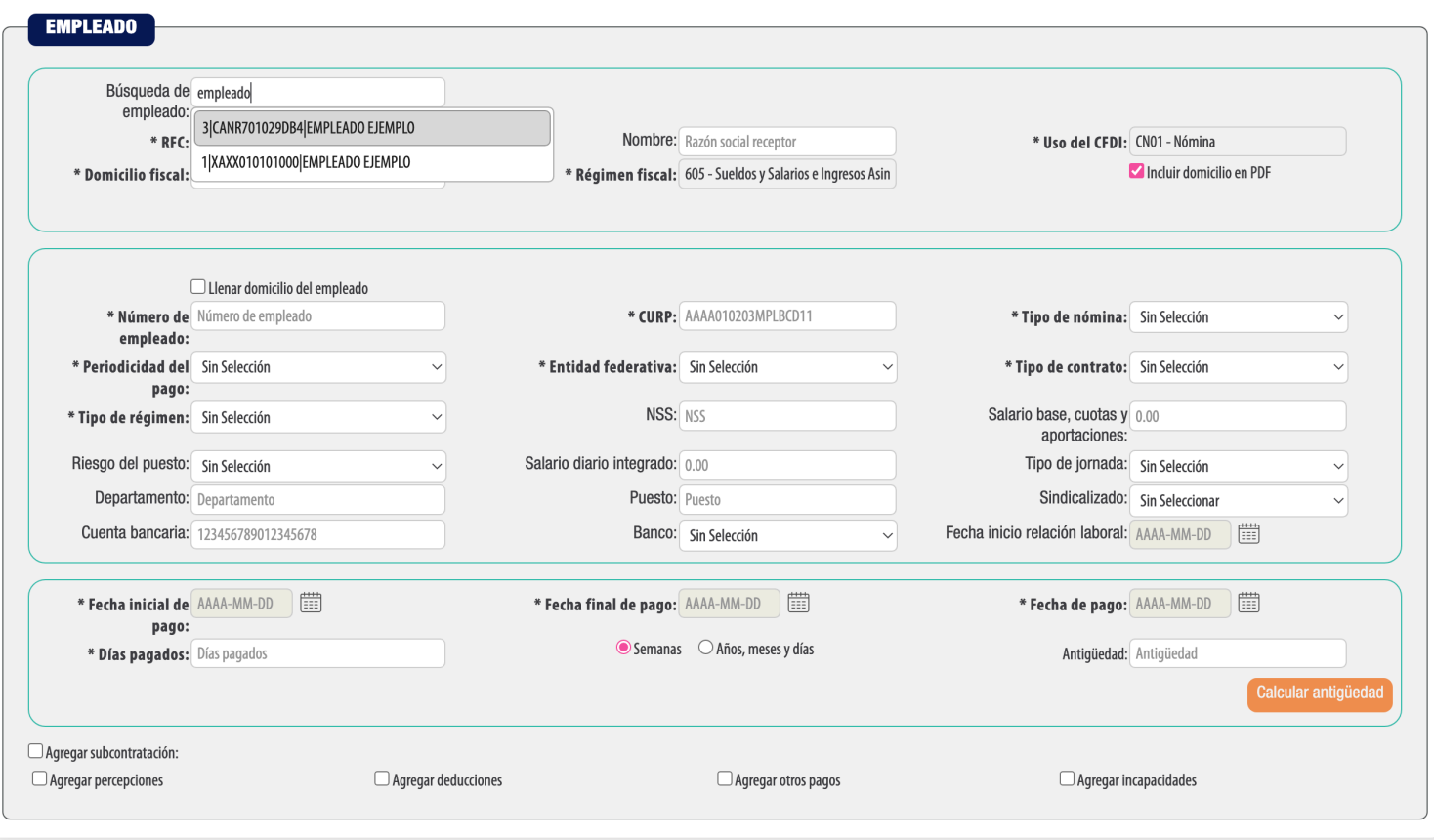

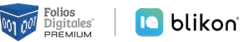

El sistema cargará los datos del empleado seleccionado. *[Imagen 7]*

#### **\* El campo "Uso de CFDI" es ingresado automáticamente por el sistema de acuerdo a la guía de llenado del complemento de nómina 1.2.**

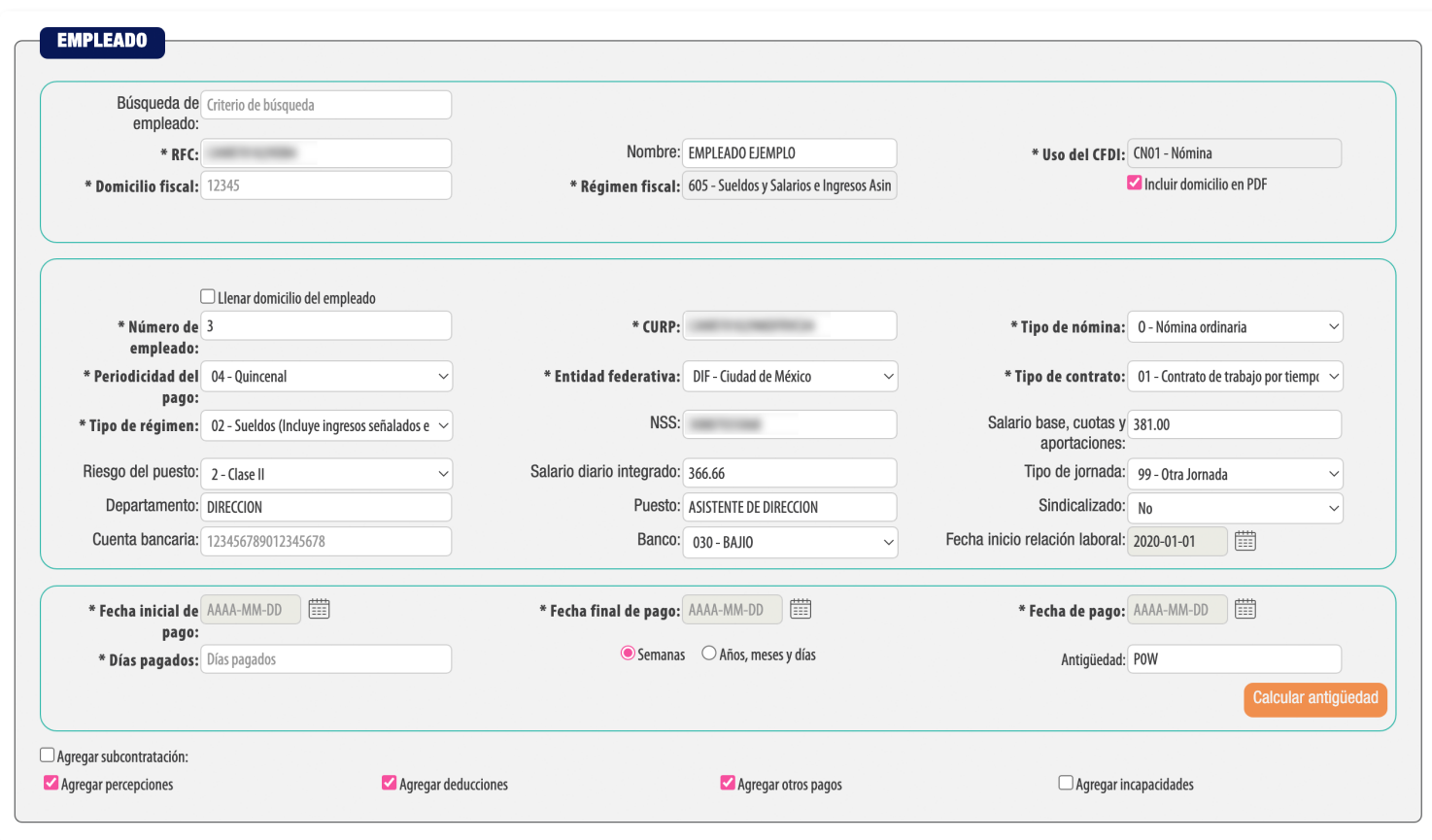

Imagen 7

#### **\*En caso de no tener ningún cliente registrado puede completar los campos directamente en esta sección.**

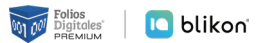

Para esta nueva versión no es necesario agregar la información del domicilio fiscal del empleado, si requiere información de este rubro de clic en **"Llenar domicilio del empleado"**.

Puede seleccionar que este sea visible para la representación impresa dando clic en **"Incluir domicilio en PDF"**. *[Imagen 8]*

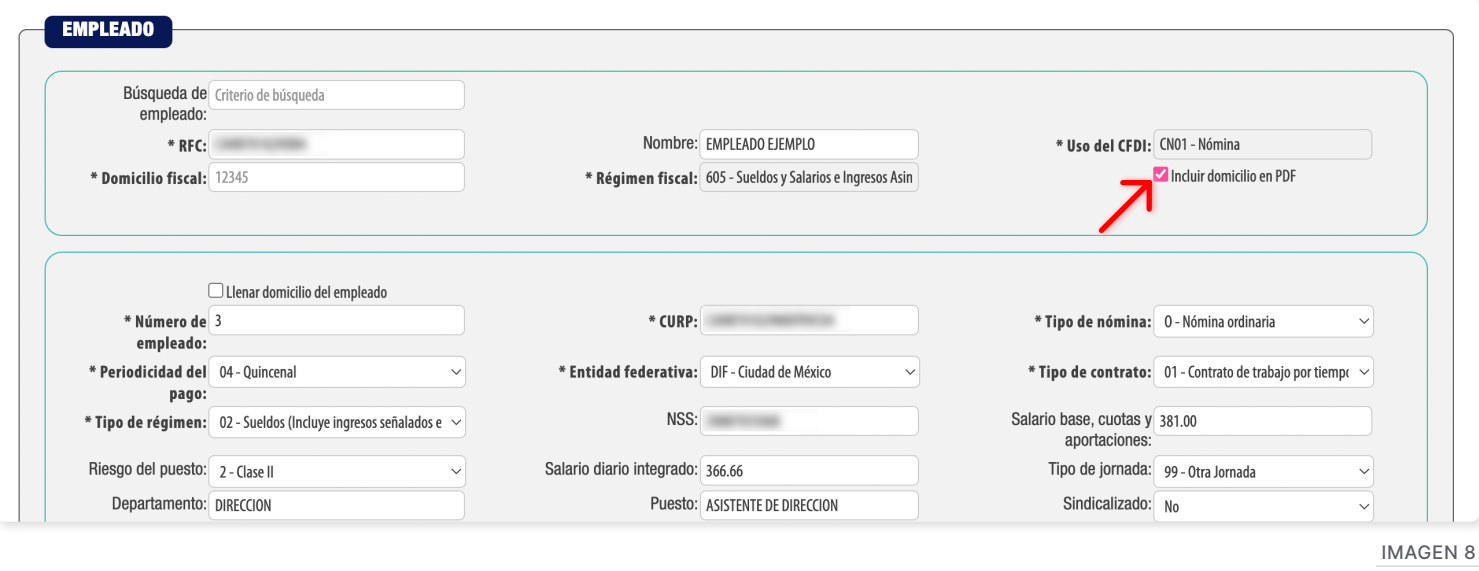

# **Antigüedad**

Si desea calcular la antigüedad de su empleado, ingrese los datos marcados con asterisco y dé clic en **"Calcular antigüedad"**. *[Imagen 9]*

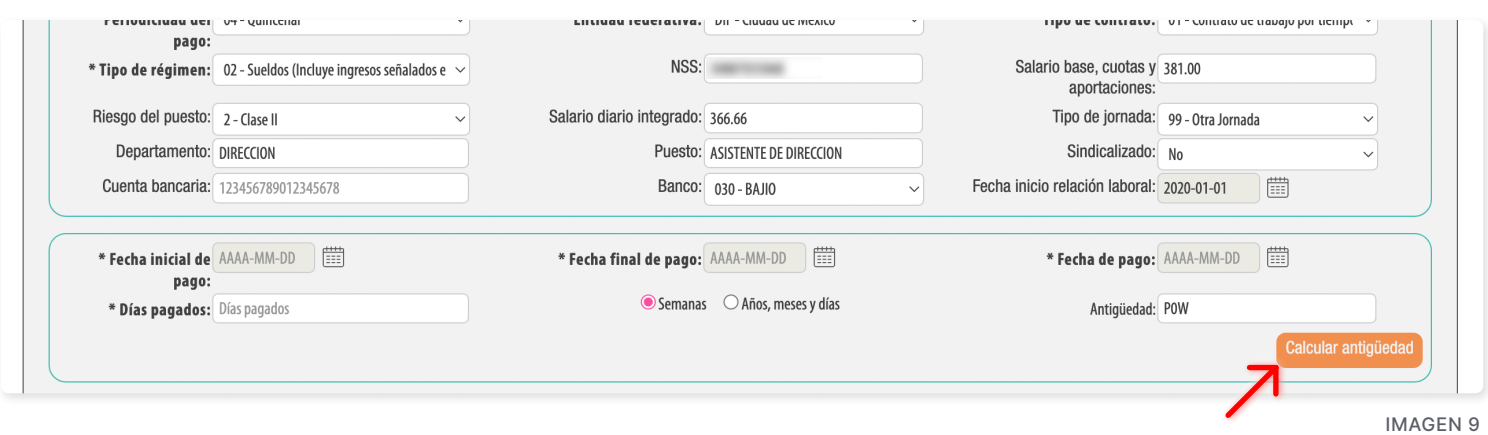

Si la antigüedad se generó correctamente, mostrará el siguiente mensaje. *[Imagen 10]*

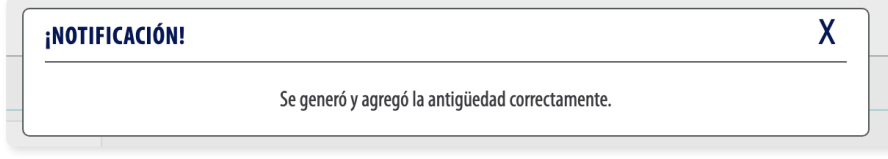

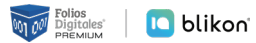

# **Subcontratación**

En el campo subcontratación se puede expresar la información relativa a los casos en donde el emisor del comprobante presta servicios de subcontratación o de tercerización de nómina.

Si requiere registrar esta información de clic en **"Agregar subcontratación"** e ingrese el RFC de la persona o empresa que subcontrato así como el porcentaje del tiempo que prestó sus servicios con el RFC que lo subcontrata, al finalizar dé clic en **"Agregar"**. *[Imagen 11]*

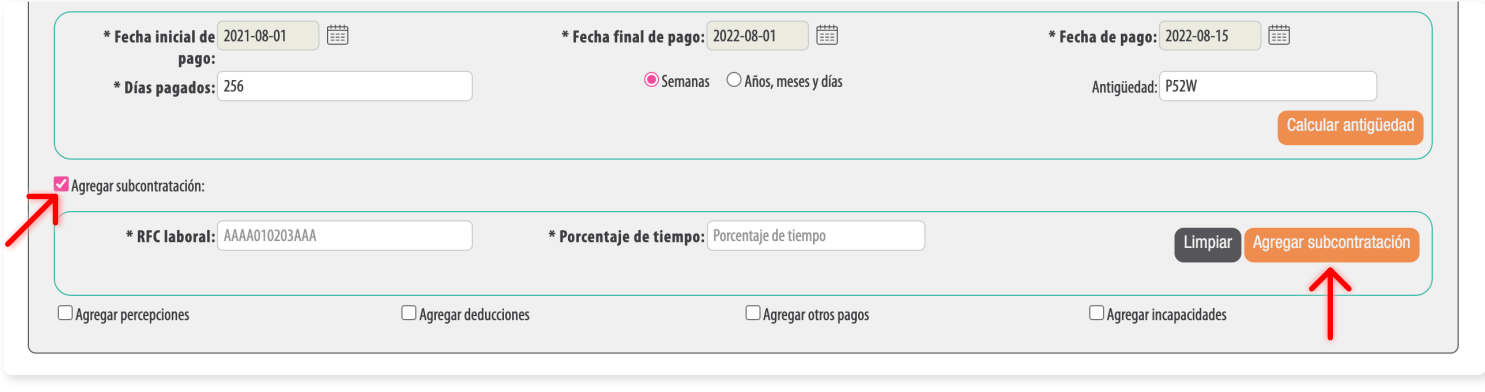

Imagen 11

# **Percepciones**

Puede expresar las percepciones aplicables, de clic en **"Agregar percepciones"** seleccione el tipo de percepción según lo requiera. Para este campo ya se encuentra precargado el catálogo del SAT. *[Imagen 12]*

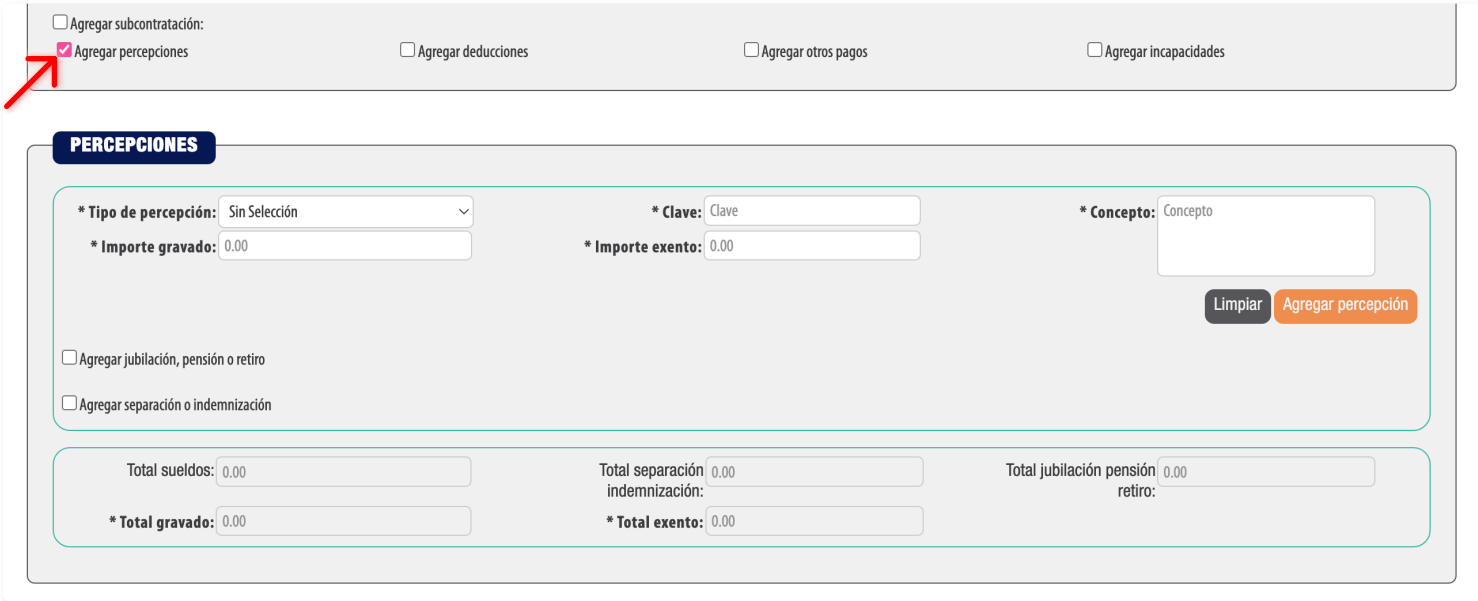

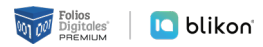

Complete los campos restantes (el campo **"clave"** lo podemos encontrar al lado izquierdo del nombre de la percepción antes seleccionada) y de clic en **"Agregar percepción"**. *[Imagen 13]*

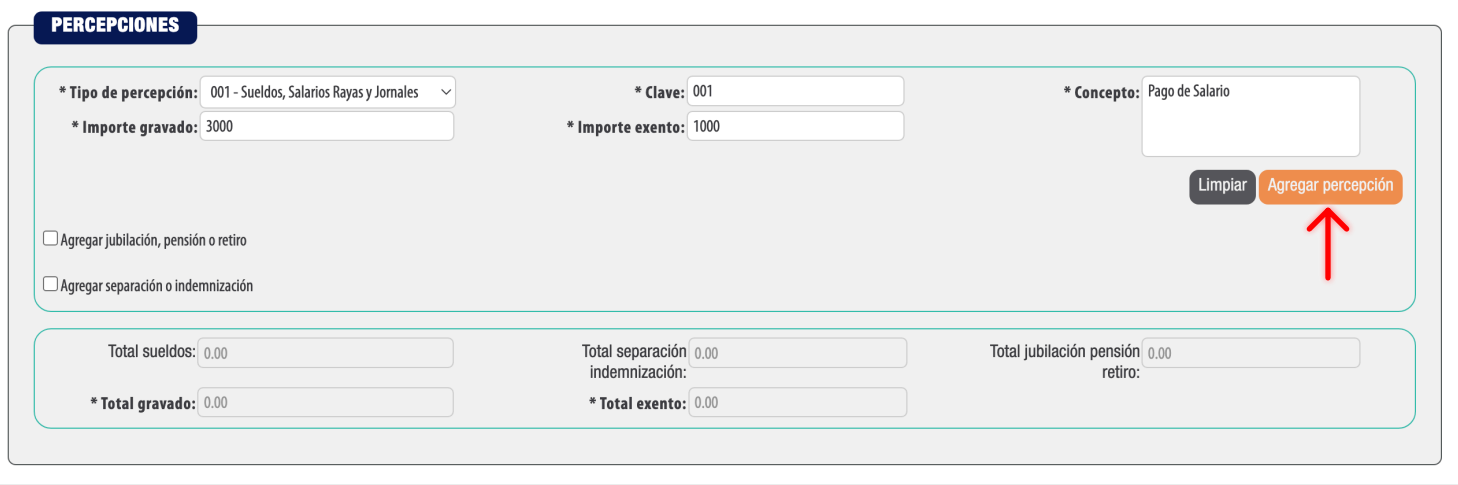

Imagen 13

Una vez agregadas las percepciones podrá realizar actualizaciones o cambios a la información contenida, dando clic en el icono **"Editar Registro"**. *[Imagen 14]*

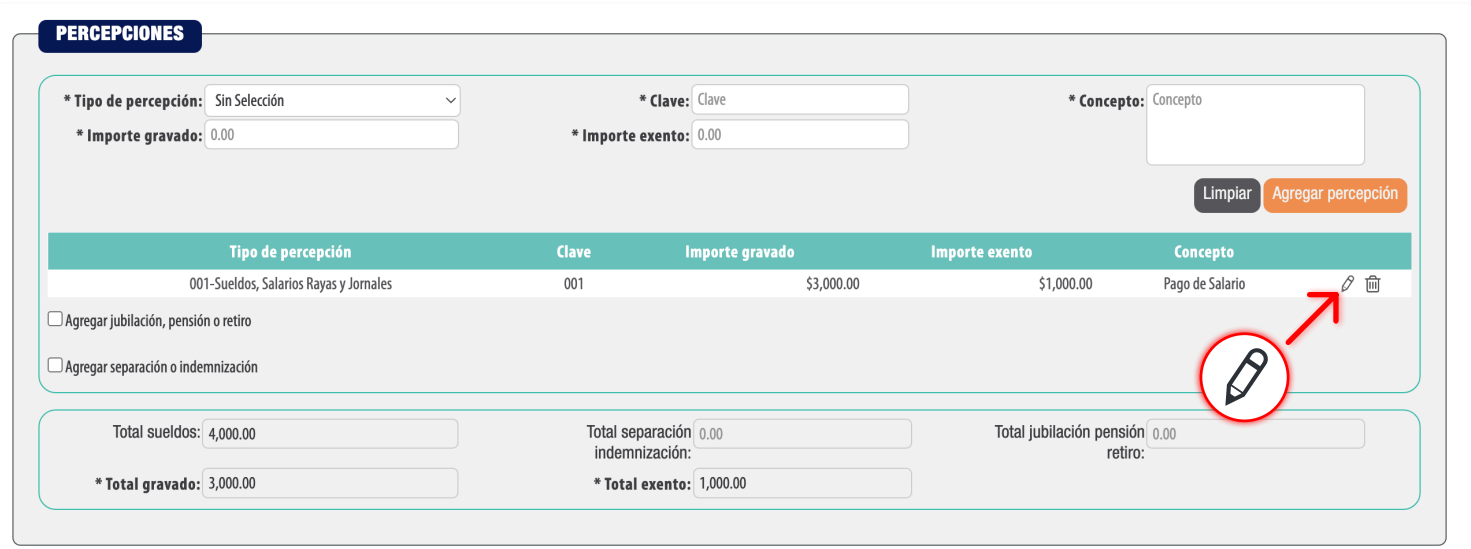

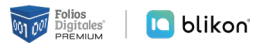

Si desea agregar la información detallada de pagos por jubilación, pensiones o haberes de retiro, dé clic en **"Agregar jubilación, pensión o retiro"**, asimismo, si desea agregar la información detallada de otros pagos por separación o indemnización percibidos por el trabajador dé clic en **"Agregar separación o indemnización"** y complete los campos (los marcados con un asterisco son obligatorios). *[Imagen 15]*

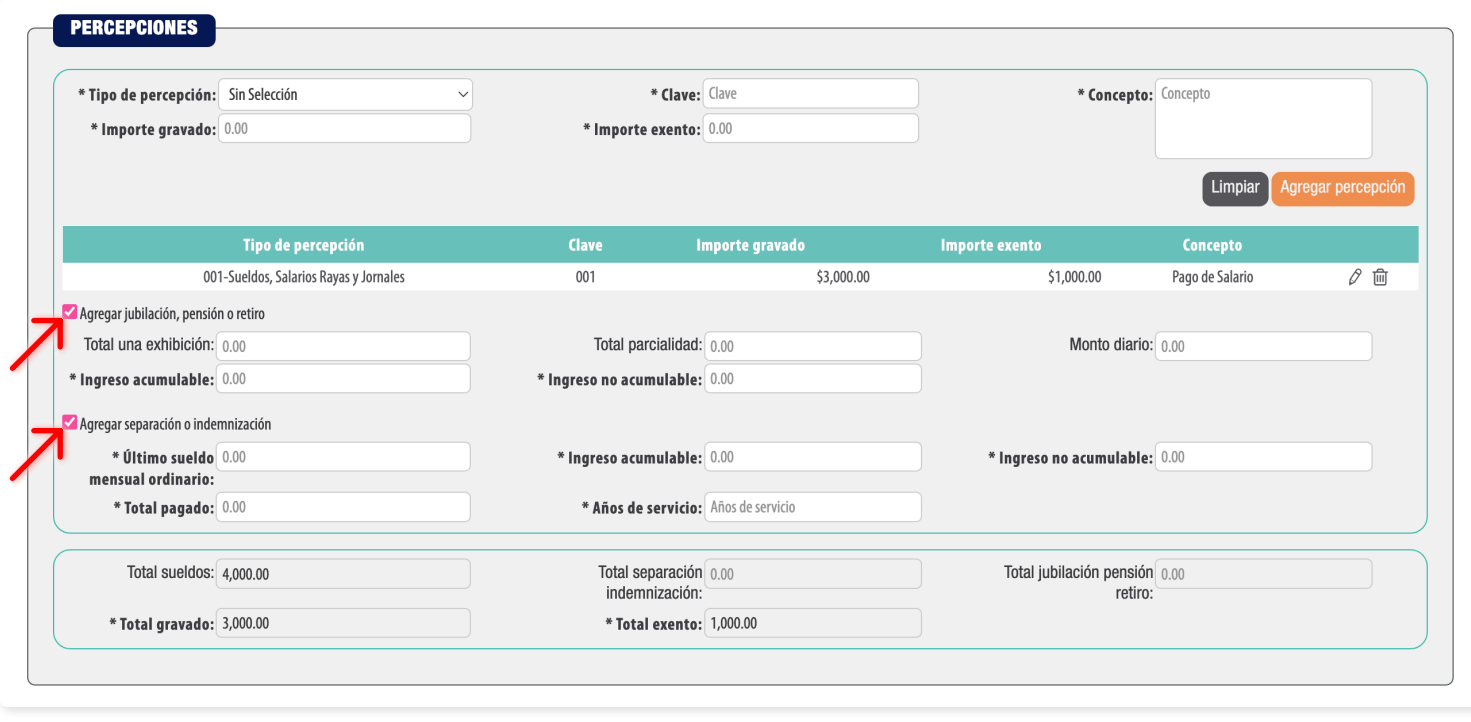

Imagen 15

# **Deducciones**

En este apartado se debe registrar la clave agrupadora que clasifica cada una de las deducciones (descuentos) del trabajador. Las diferentes claves de tipos de deducciones se encuentran precargadas en el sistema y son las contenidas en el catálogo **"c\_TipoDeducción"** publicado en el Portal del SAT, complete los campos restantes marcados con asterisco y de clic en **"Agregar"**. *[Imagen 16]*

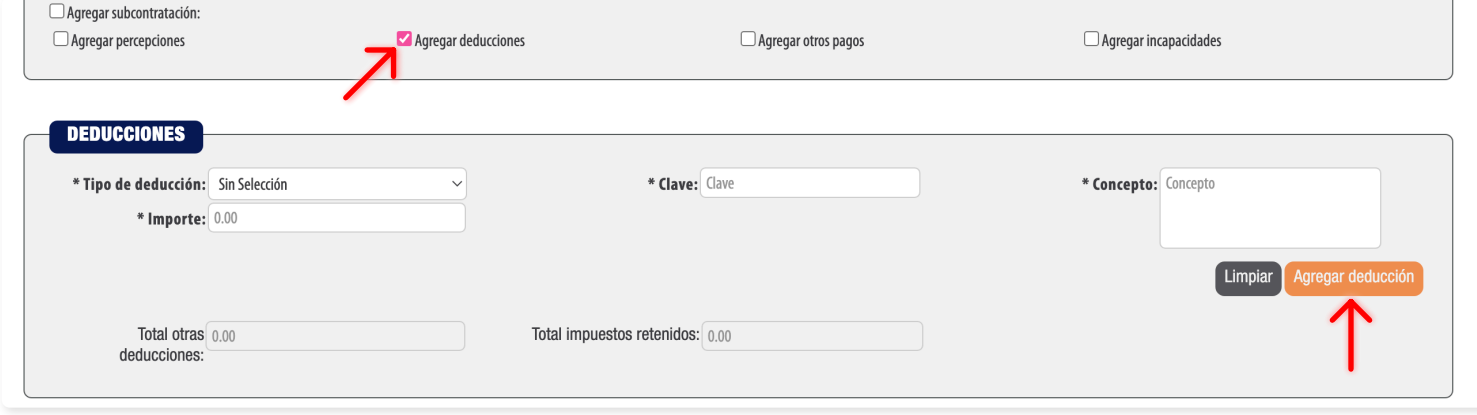

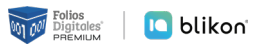

Una vez agregadas las deducciones podrá realizar actualizaciones o cambios a la información contenida, dando clic en el icono **"Editar Registro"**. *[Imagen 17]*

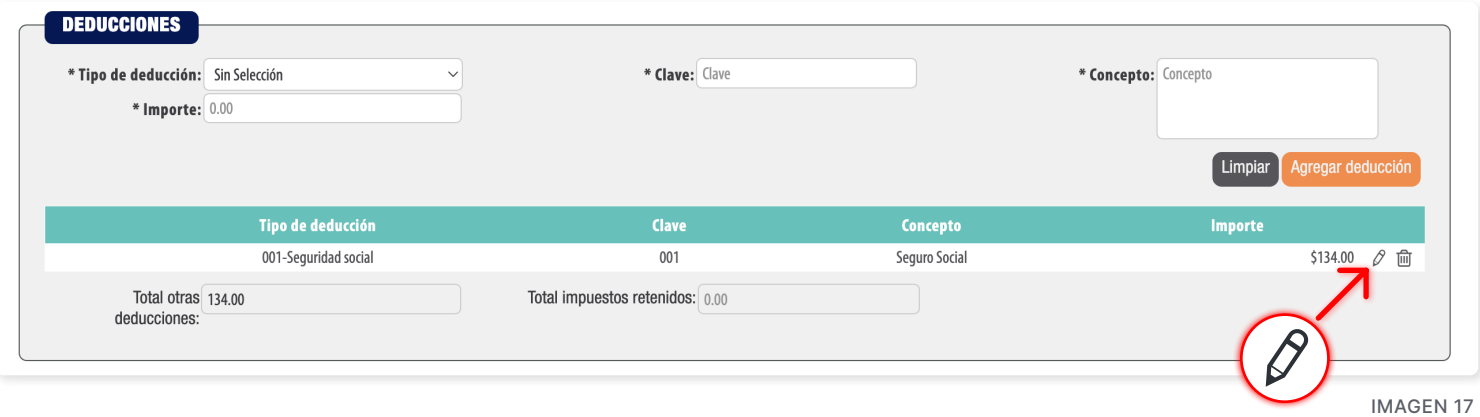

#### **Otros pagos**

Deberá registrar la clave agrupadora correspondiente a otras cantidades recibidas por el trabajador en el período que abarca el comprobante, mismas que deberán registrarse como datos informativos y no se suman a las percepciones obtenidas por el trabajador, ya que no son ingresos acumulables para este. Las claves agrupadoras de otras cantidades percibidas se encuentran precargadas en el sistema y son las establecidas en el catálogo **"c\_TipoOtroPago"** publicado en el Portal del SAT. *[Imagen 18]*

De acuerdo a los cambios fiscales con respecto a los recibos de Nómina 2020, si el tipo de régimen del empleado es 02 debe existir el campo **"OtrosPagos"** correspondiente al Subsidio al empleo.

Si el empleado no percibe subsidio entonces deberá registrarse en el importe como 0.00 y como subsidio causado 0.00, de esta forma estará cumpliendo la norma.

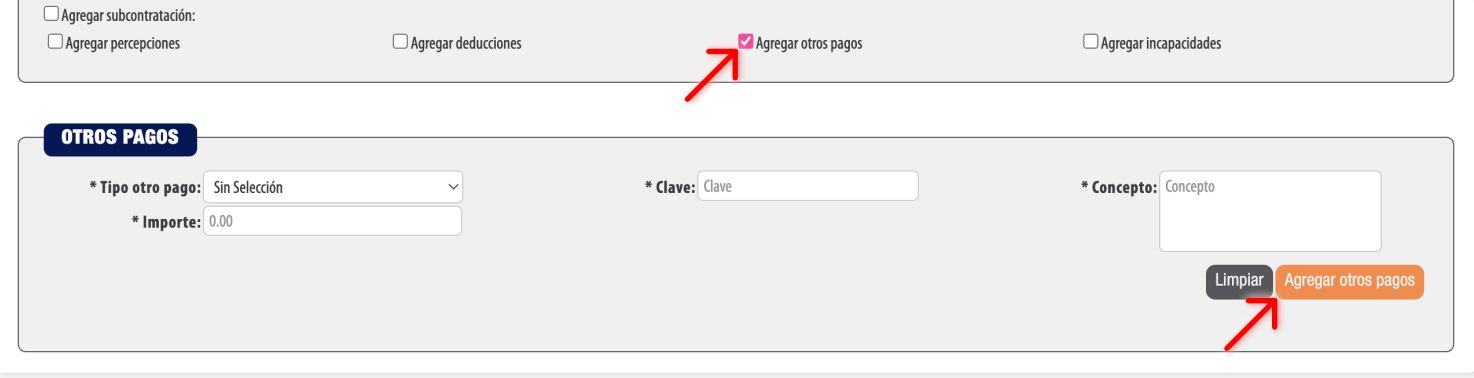

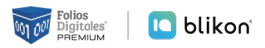

En el apartado Empleado debe activar Otros Pagos y podrá agregar el tipo otro pago como **"002 – Subsidio para al empleo"**, junto con su clave, concepto e importe. Dé clic en **"Agregar otro pago"**. *[Imagen 19]*

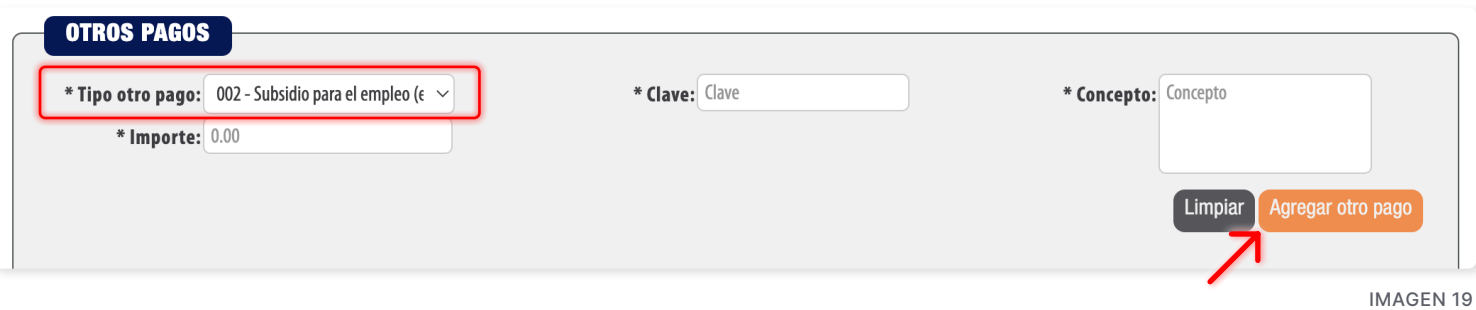

Después dé clic en el icono marcado en rojo, podrá agregar el subsidio causado. *[Imagen 20]*

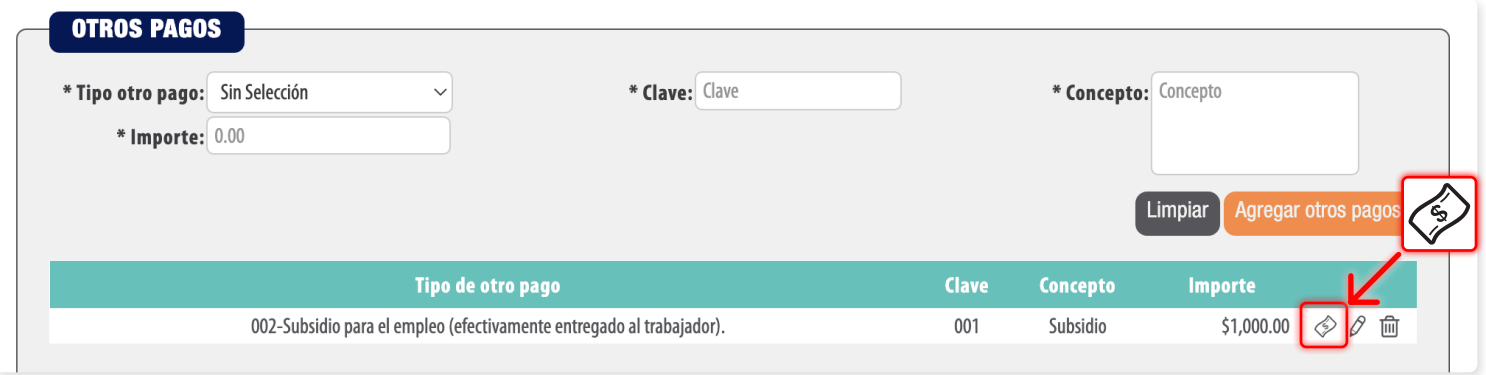

Imagen 20

Finalmente dé clic en **"Guardar"**. *[Imagen 21]*

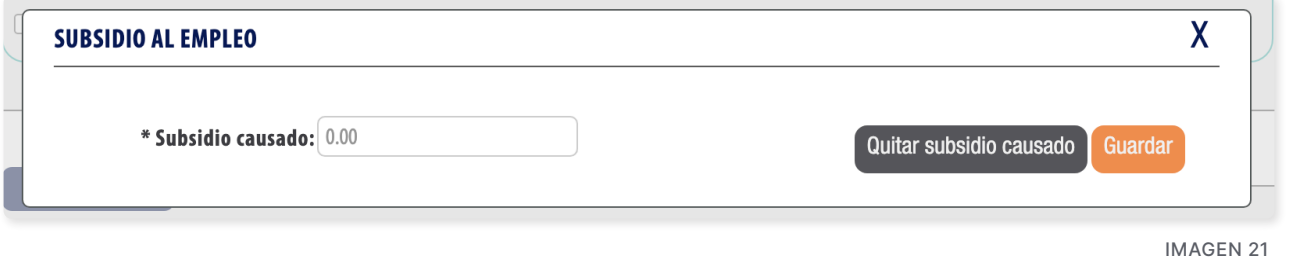

Una vez agregadas las deducciones podrá realizar actualizaciones o cambios a la información contenida, dando clic en el icono **"Editar Registro"**. *[Imagen 22]*

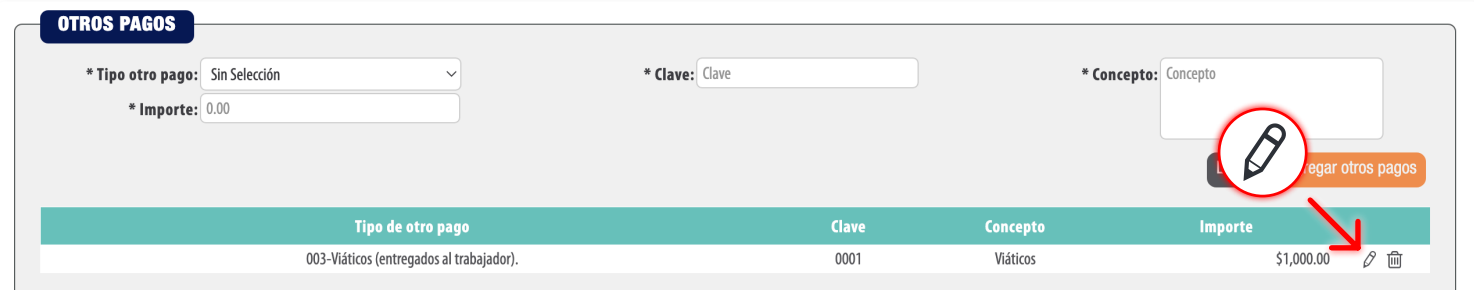

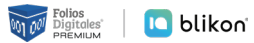

# **Incapacidades**

En este campo se debe expresar la información de las incapacidades.

Registrar el número de días enteros que el trabajador se incapacitó en el periodo, la clave del tipo de incapacidad que le fue otorgada al trabajador, (las diferentes claves de tipos de incapacidad se encuentran precargadas en el sistema y son las establecidas en el catálogo **"c\_TipoIncapacidad"** publicado en el Portal del SAT) de clic en el botón **"Agregar incapacidad"**. *[Imagen 23]*

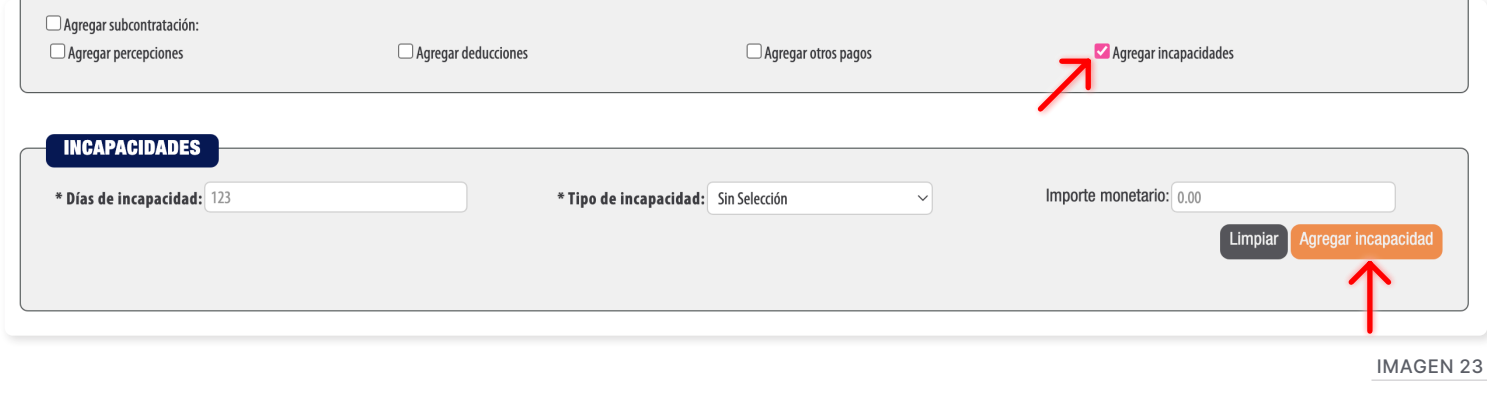

# **Totales-Nóminas**

En este apartado se muestran la suma de todas las percepciones, deducciones y otros pagos registrados con anterioridad.

Para poder generar la nómina de clic en **"Agregar nómina"**. *[Imagen 24]*

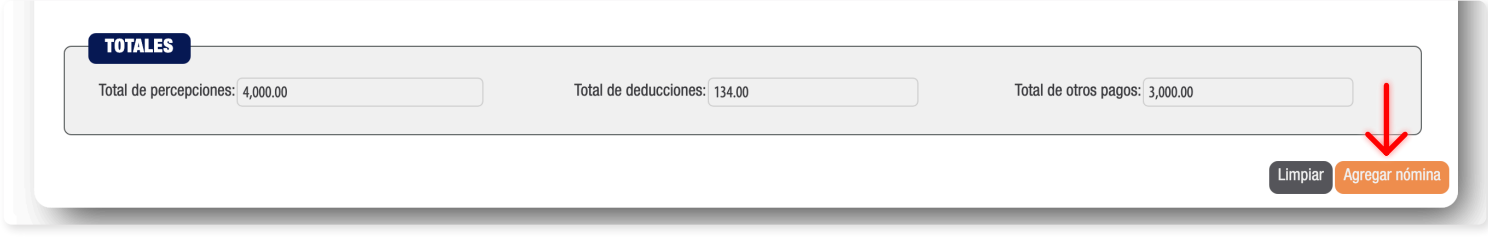

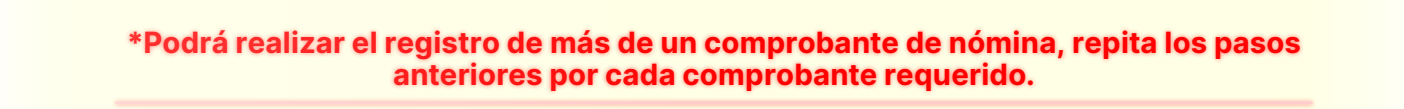

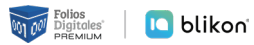

#### **Nóminas**

En este apartado se muestran las nóminas que han sido cargadas al sistema. *[Imagen 25]*

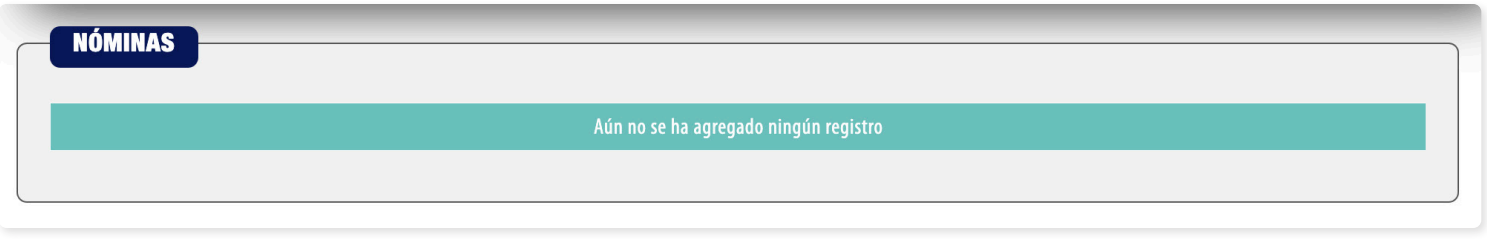

Imagen 25

# **Concepto**

Este apartado se completará de forma automática con lo establecido en esta guía. *[Imagen 26]*

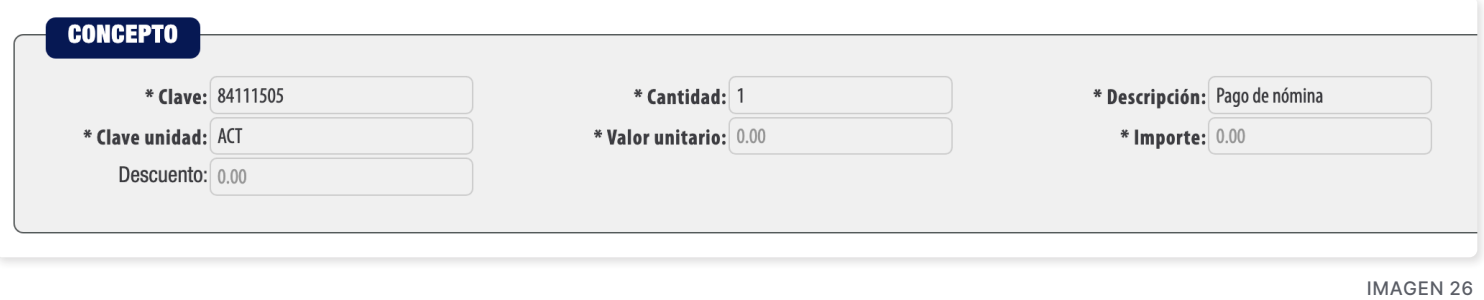

# **Etiquetas Personalizadas y Firmas**

En este apartado podrá ingresar información adicional a la representación impresa de su comprobante (PDF) como son las etiquetas personalizadas, firmas o pagarés.

Para configurar una etiqueta personalizada ingrese a **Panel principal > Catálogos > Etiquetas personalizadas**. *[Imagen 27]*

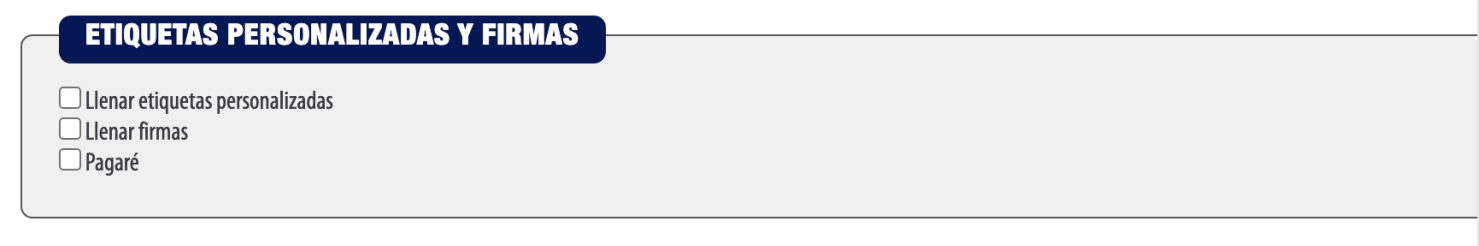

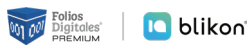

# **Total**

En este apartado se mostrará el total de su comprobante fiscal, podrá generar la vista previa de la representación impresa (PDF), Guardarlo como prefactura o finalmente emitir su comprobante fiscal. Dé clic en **"Emitir CFDI"**. *[Imagen 28]*

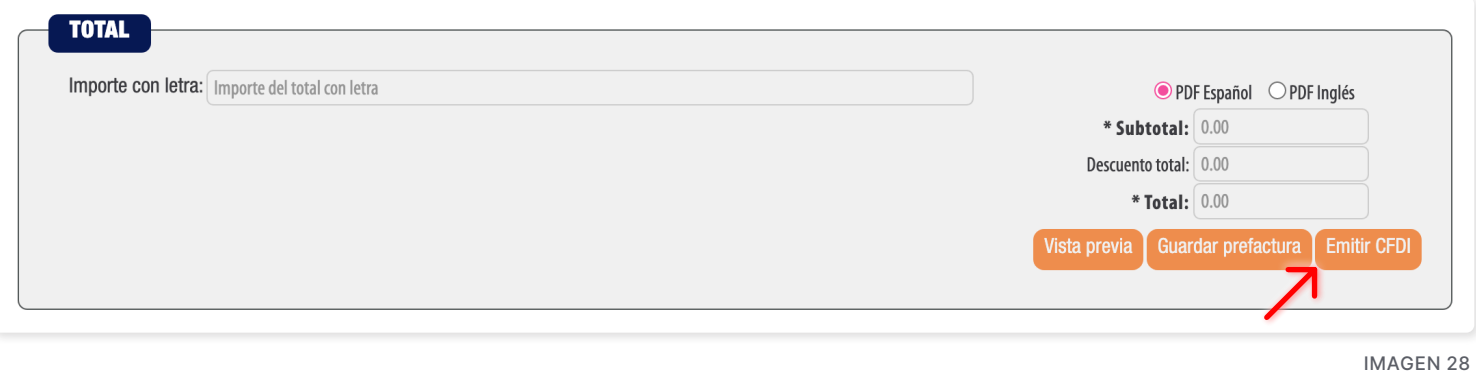

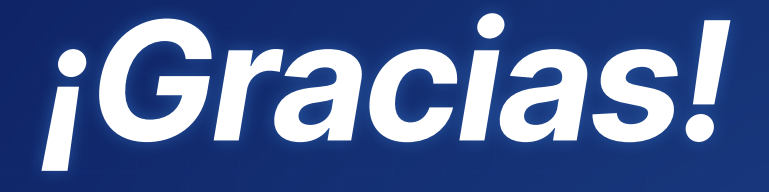

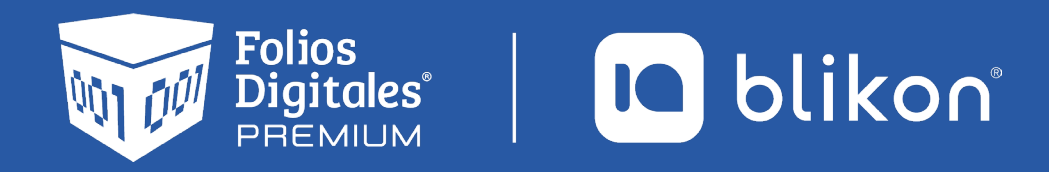

Folios Digitales Premium® *Los Expertos en Facturación Electrónica*